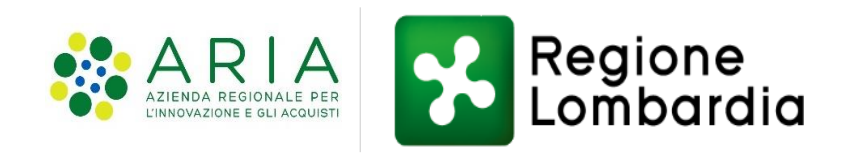

### **Ecotassa**

# Area Personale della pagina tributi del portale istituzionale di Regione Lombardia

- *Nuove funzionalità* -

10 Gennaio 2023

https://www.tributi.regione.lombardia.it/Portale/

Tramite autenticazione forte

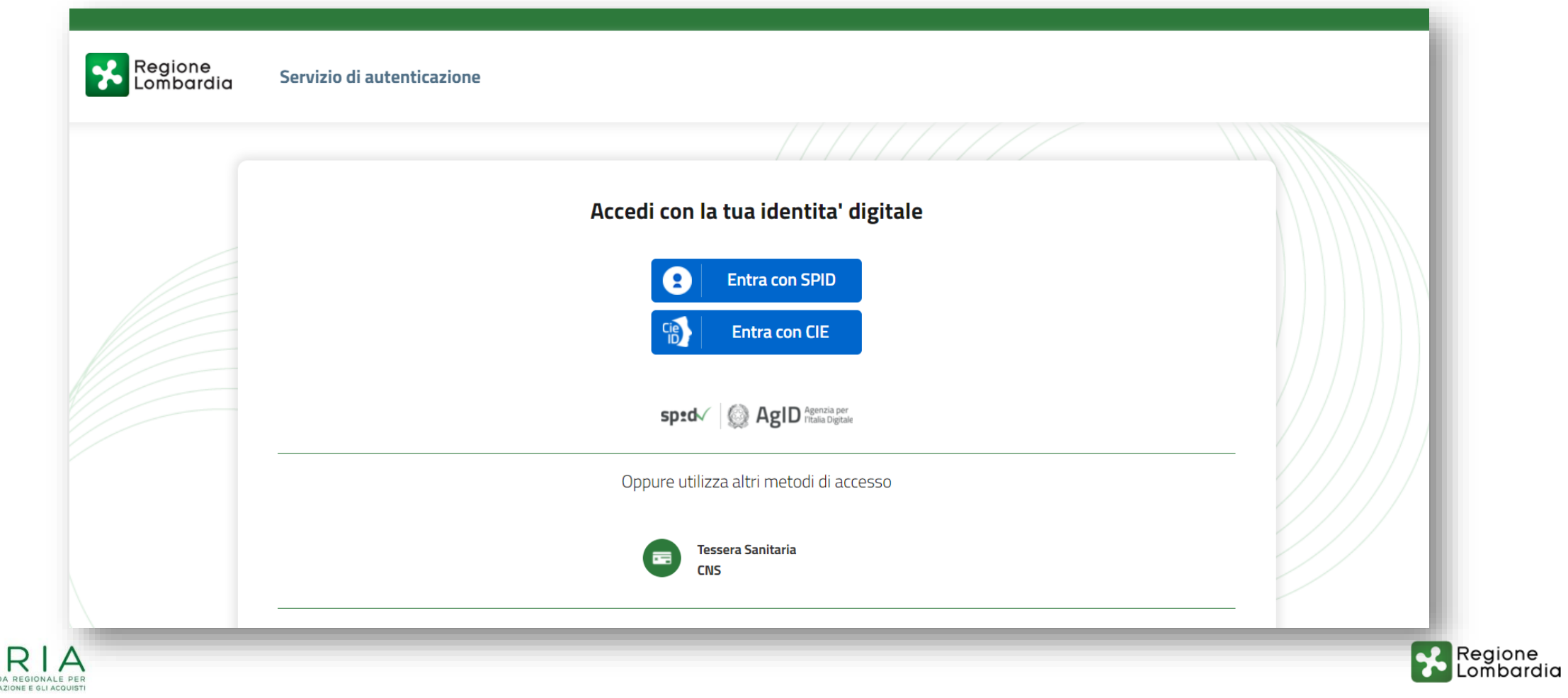

Entra con SPID: selezione del proprio provider

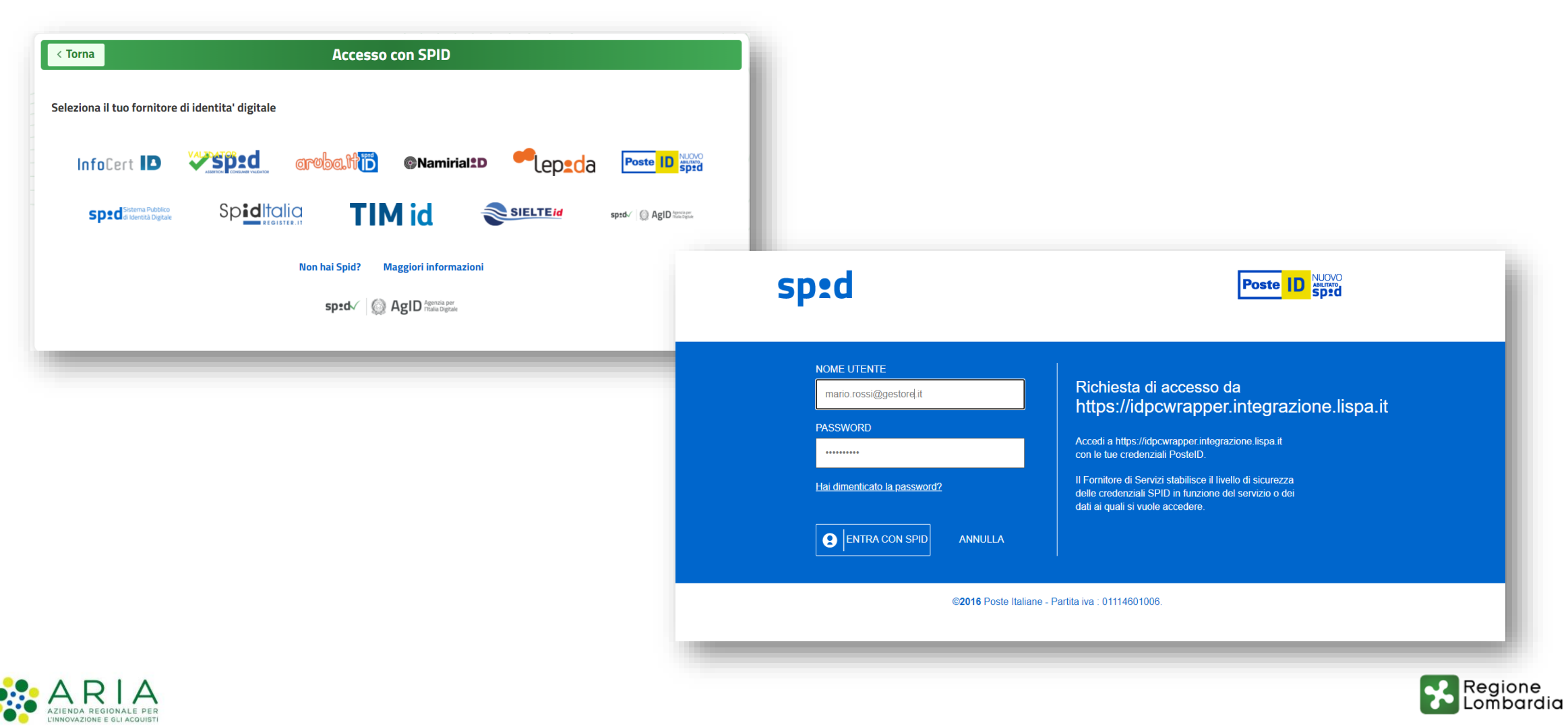

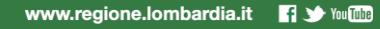

Sistema di accreditamento – Ruolo Legale Rappresentante – Primo accesso

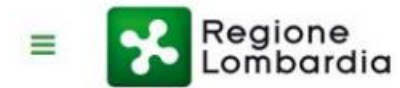

AREA PRIVATA TRIBUTI Sistema di accreditamento

#### Seleziona Ruolo

Per accedere selezionare uno dei seguenti ruoli attivi oppure richiederne uno nuovo dal menu Richiedi Ruolo

EGALE RAPPRESENTANTE DI **IMPRESA** 

Profilo cittadino

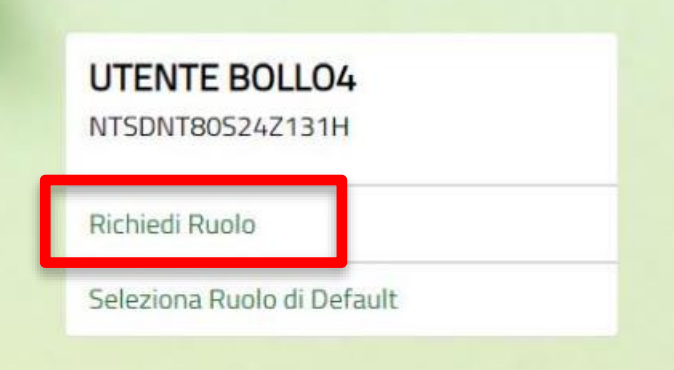

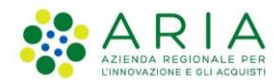

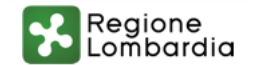

Sistema di accreditamento – Ruolo Legale Rappresentante

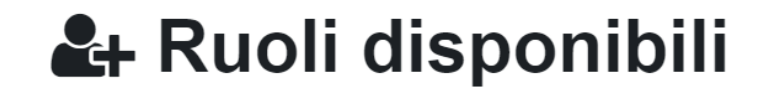

#### Filtra ruoli disponibili

Filtra ruoli

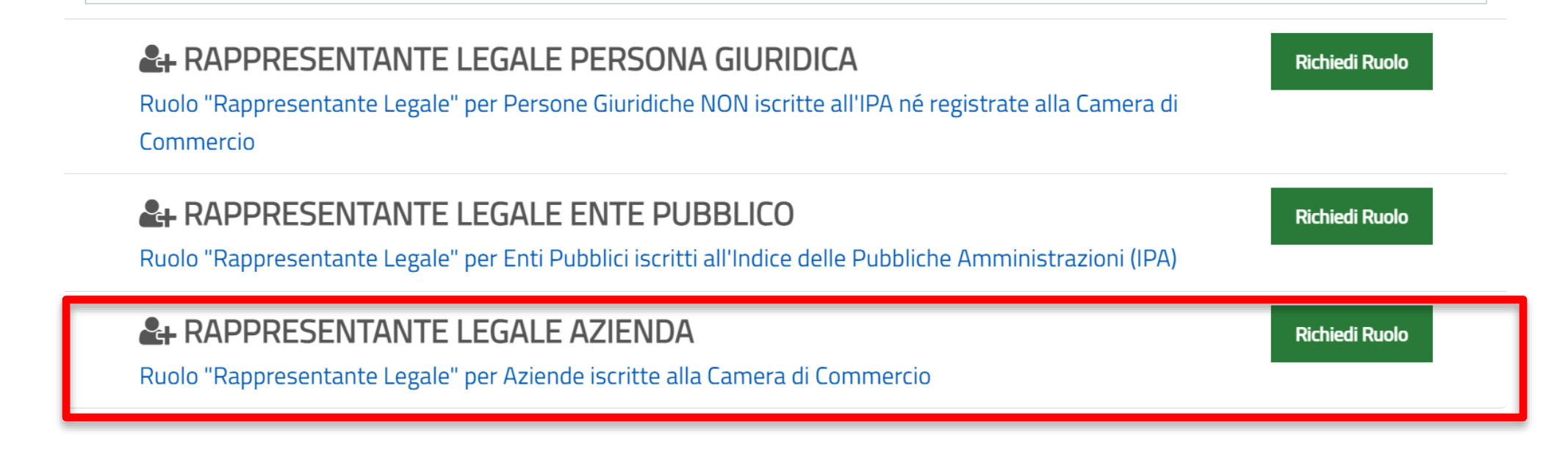

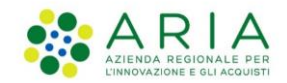

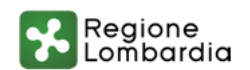

Sistema di accreditamento – Ruolo Legale Rappresentante

#### **√ Istanza di Accreditamento**

Richiesta di Accreditamento per il ruolo RAPPRESENTANTE LEGALE AZIENDA per l'applicazione Portale Cittadino

#### Dati utente

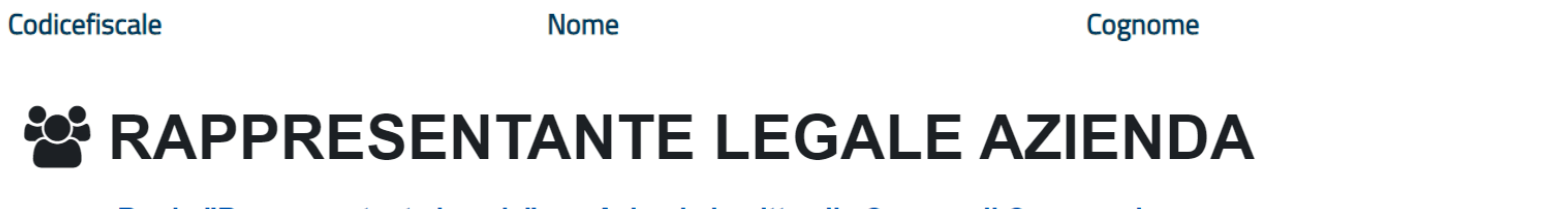

Ruolo "Rappresentante Legale" per Aziende iscritte alla Camera di Commercio

Inserisci i dati dell'azienda di cui sei legale rappresentante o carica equivalente

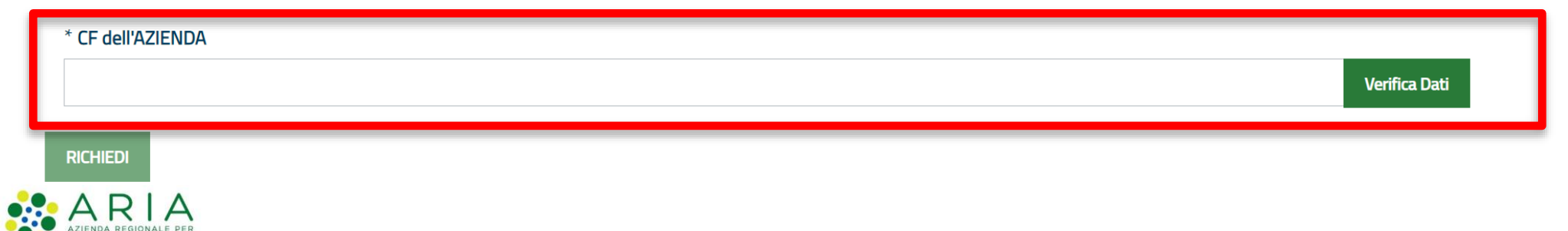

**Sesso** 

#### Sistema di accreditamento – Ruolo Legale Rappresentante

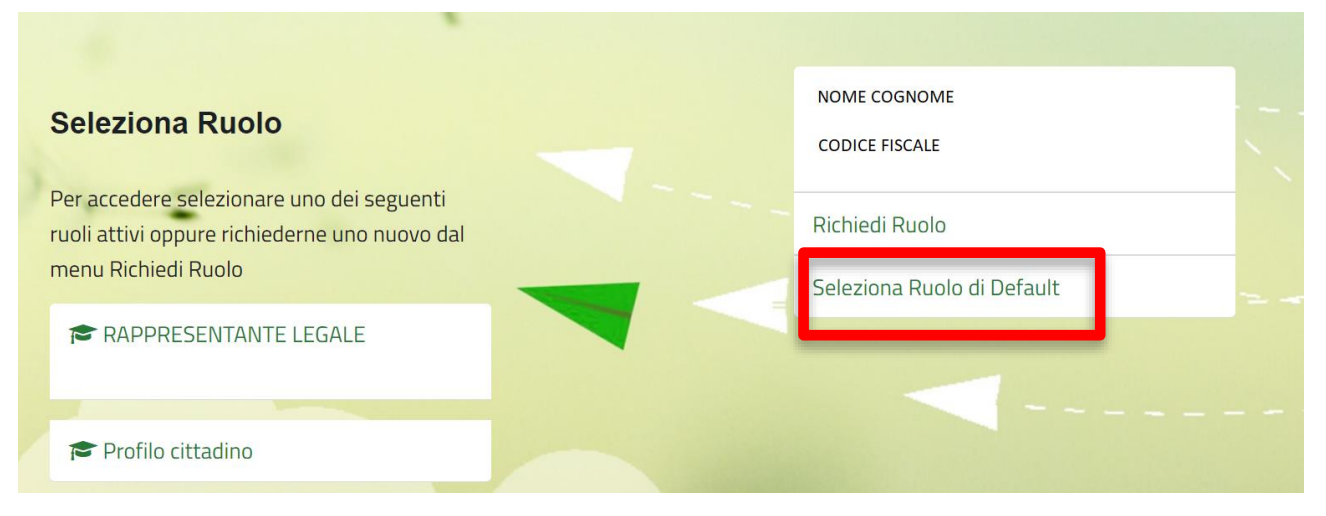

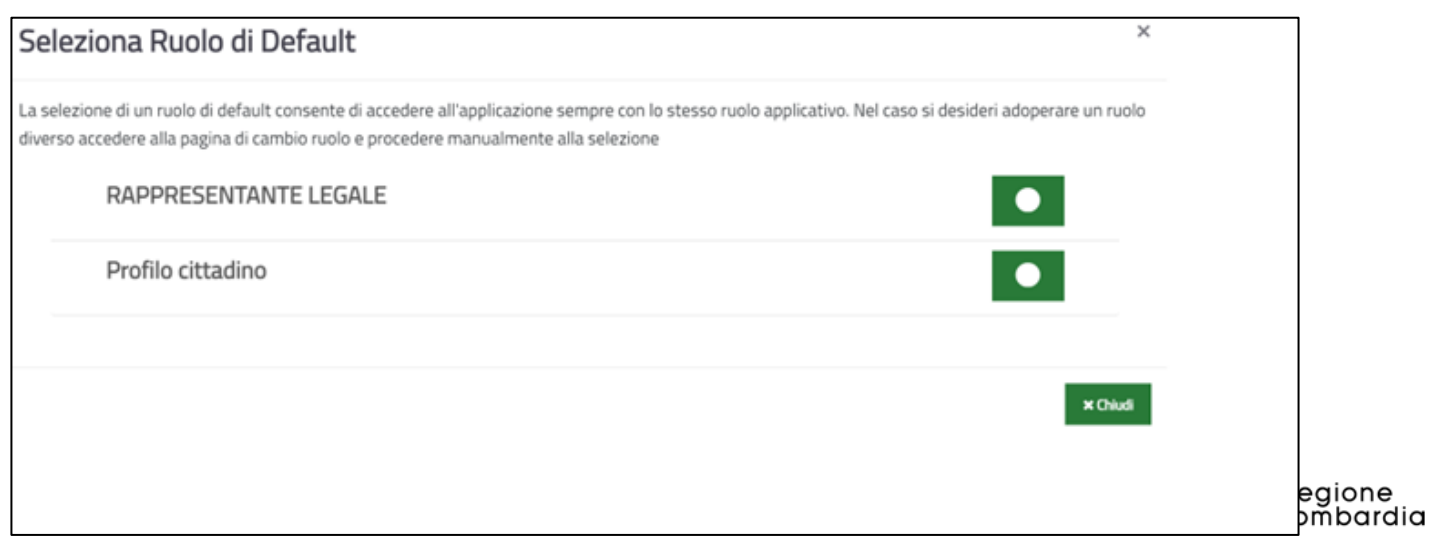

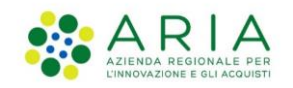

Sistema di accreditamento – conferimento deleghe

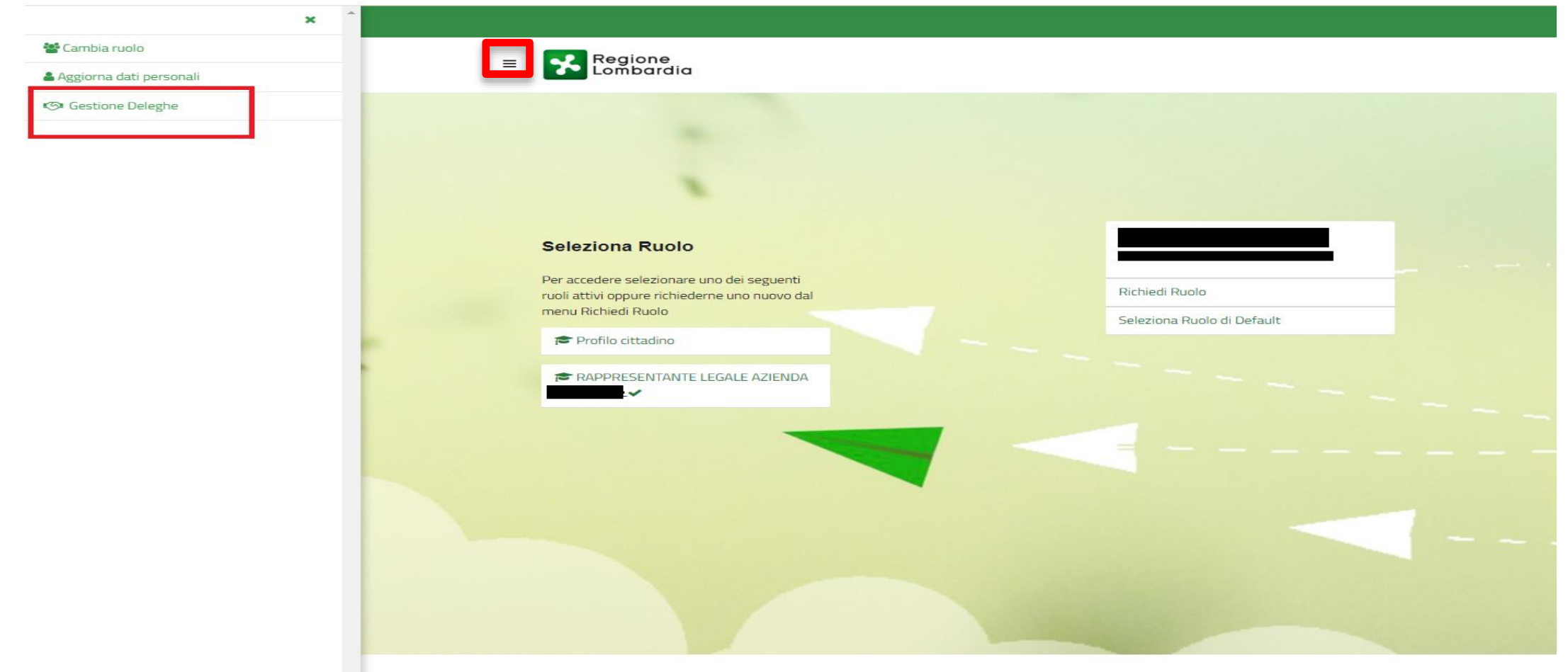

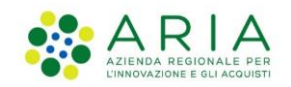

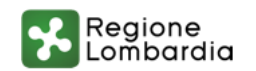

#### Sistema di accreditamento – menu deleghe

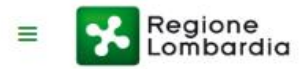

#### **59 Gestione Deleghe**

Sezione di gestione deleghe per i ruoli dell'utente SILVIA MARIA SONCINI all'interno dell'applicativo Portale Cittadino.

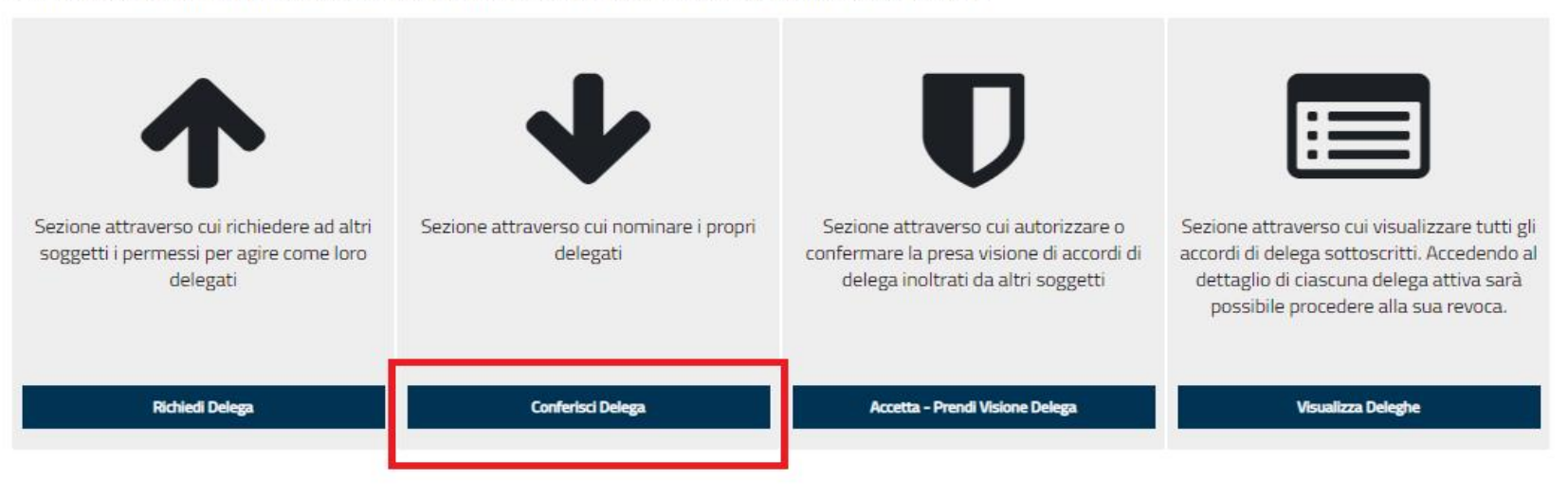

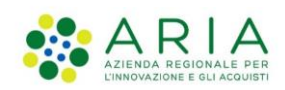

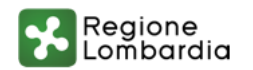

#### Adesione al servizio – primo accesso

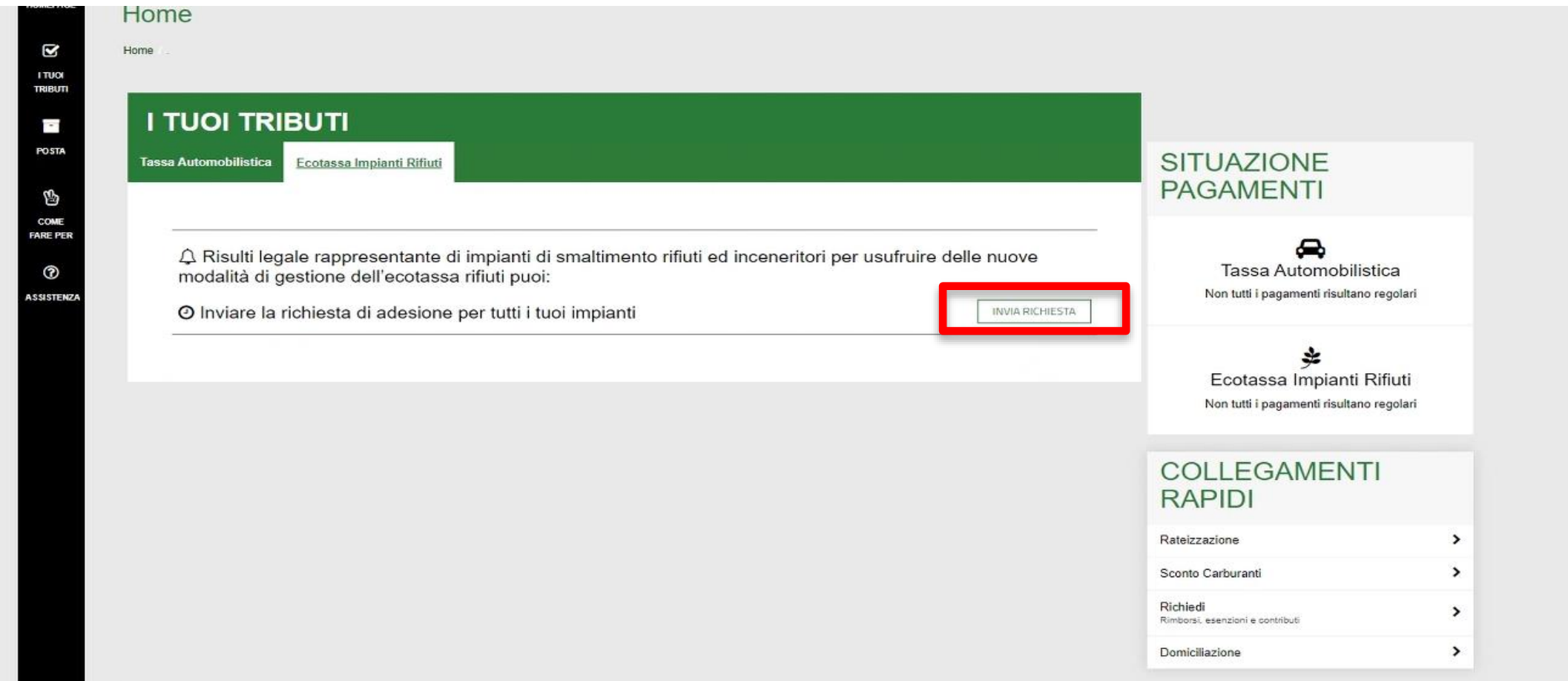

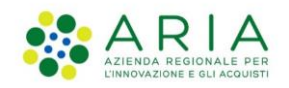

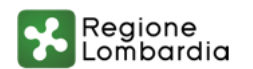

Sezione Ecotassa: visualizzazione delle posizioni debitorie per trimestre

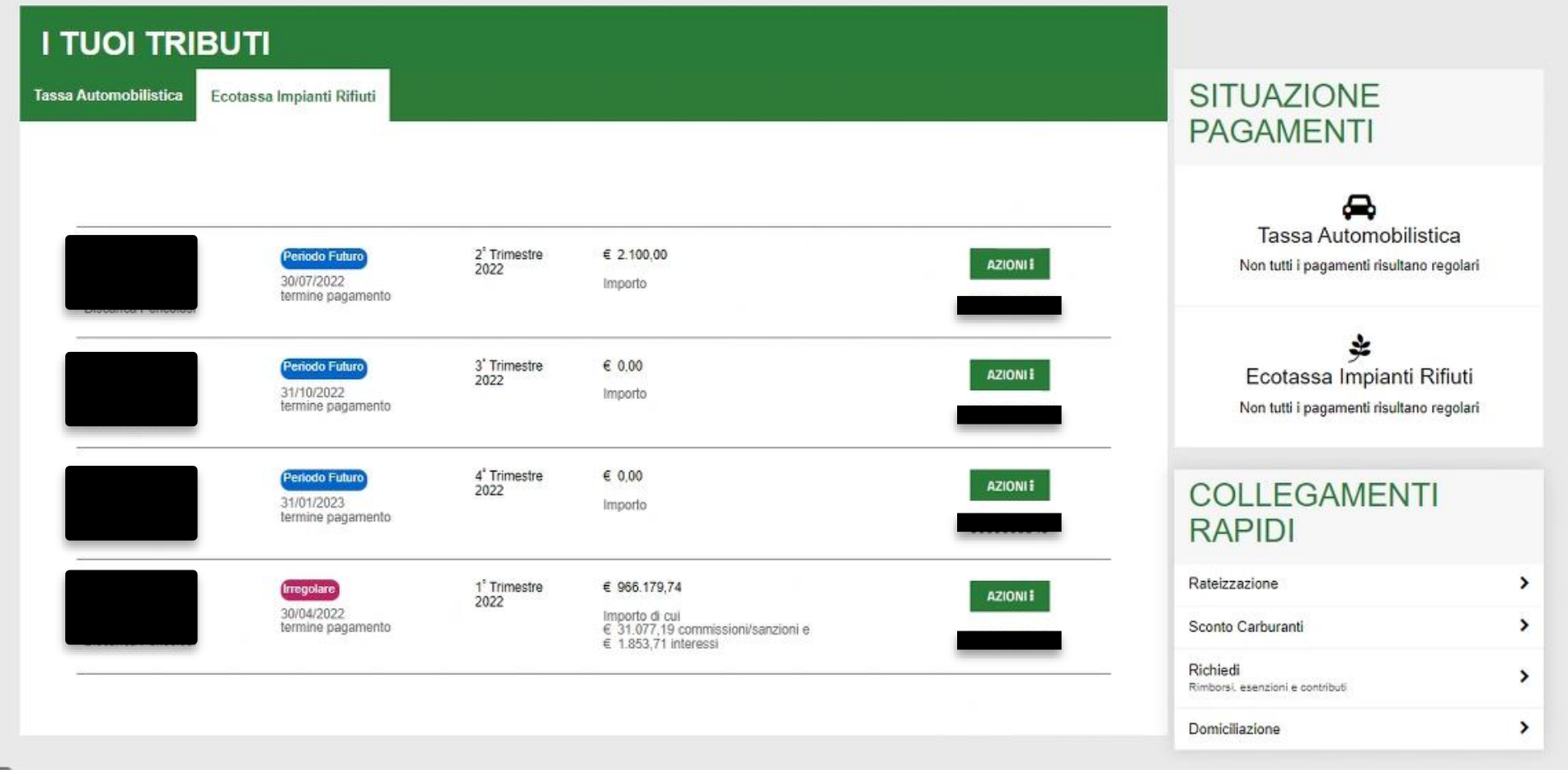

![](_page_10_Picture_3.jpeg)

![](_page_10_Picture_4.jpeg)

#### Sezione Ecotassa pulsante Azioni

![](_page_11_Figure_2.jpeg)

![](_page_11_Picture_3.jpeg)

![](_page_11_Picture_4.jpeg)

#### Paga Conguaglio immediatamente con PagoPA

![](_page_12_Picture_37.jpeg)

![](_page_12_Picture_3.jpeg)

**PAGA** 

![](_page_12_Picture_4.jpeg)

Paga Conguaglio immediatamente con PagoPA – scelta canale di pagamento

![](_page_13_Picture_46.jpeg)

![](_page_13_Picture_3.jpeg)

![](_page_13_Picture_4.jpeg)

 $\sqrt{\frac{2}{N}}$ 

Daga con il tuo conto corrente

Conto BP Retail

Paga Conguaglio immediatamente con PagoPA – conferma del pagamento tramite email

![](_page_14_Picture_35.jpeg)

![](_page_14_Picture_3.jpeg)

![](_page_14_Picture_4.jpeg)

#### Visualizzazione del pagamento

![](_page_15_Picture_31.jpeg)

![](_page_15_Picture_3.jpeg)

![](_page_15_Picture_4.jpeg)

#### Visualizzazione del pagamento

![](_page_16_Picture_30.jpeg)

![](_page_16_Picture_3.jpeg)

![](_page_16_Picture_4.jpeg)

#### Ricevuta di pagamento

![](_page_17_Picture_2.jpeg)

#### RICEVUTA TELEMATICA PAGAMENTO

![](_page_17_Picture_4.jpeg)

![](_page_17_Picture_5.jpeg)

![](_page_17_Picture_63.jpeg)

![](_page_17_Picture_64.jpeg)

![](_page_17_Picture_65.jpeg)

![](_page_17_Picture_66.jpeg)

 $\mathbb{Z}$ 

#### ISTITUTO ATTESTANTE

![](_page_17_Picture_67.jpeg)

![](_page_17_Picture_68.jpeg)

![](_page_17_Picture_13.jpeg)

![](_page_17_Picture_14.jpeg)

#### Scarica Avviso PAGOPA

![](_page_18_Figure_2.jpeg)

![](_page_18_Picture_3.jpeg)

![](_page_18_Picture_4.jpeg)

#### Scarica Avviso PAGOPA

![](_page_19_Picture_2.jpeg)

![](_page_19_Picture_3.jpeg)

Presentazione della dichiarazione unica annuale

![](_page_20_Figure_2.jpeg)

#### Assistenza

TТ **TRIB** 

PO

CO **FARE** 

\ssi

![](_page_21_Picture_56.jpeg)

Si prega di prendere visione dell'informativa al trattamento dei dati personali ai sensi del Regolamento Generale sulla protezione dei dati (GDPR) dell'Unione Europea UE 2016/679 e dal D.lgs. 30 giugno 2003, n. 196 c.d.

"Codice Privacy". La registrazione al servizio subordinata a tale dichiarazione di consenso.

![](_page_21_Picture_5.jpeg)

![](_page_21_Picture_6.jpeg)